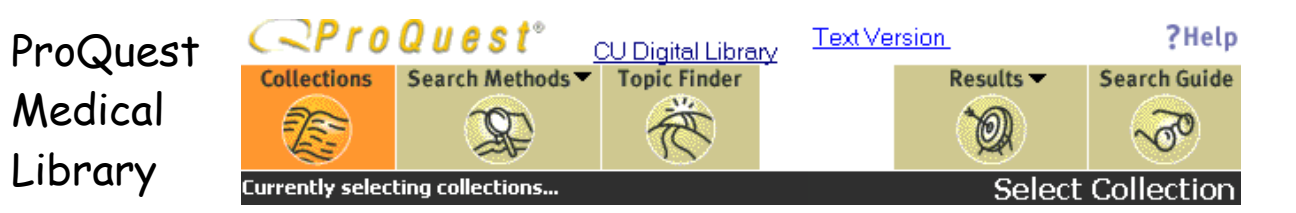

ProQuest Medical Library คือฐานข้อมูลเอกสารฉบับเต็มบางส่วน รวบรวมบทความวารสารการแพทย์ที่บันทึกใน ฐานข้อมูล Medline มากกว่า 200 ชื่อเรื่อง ตั้งแต่ปี ค.ศ. 1986 เอกสารฉบับเต็มของ ProQuest มี 2 รูปแบบคือ HTML และ PDF ผลการคนสามารถพิมพหรือสงทาง e-mail ได

### การเข้าใช้

- ไปที่ CU Reference Databases
- คลิก ProQuest Medical Library

### **การคนขอมูล**

ทําได 2 ทางเลือกคือ

- Topic Finder และ.
- Search Methods ดังภาพ

**Topic Finder** Search Methods ▼

### **Topic Finder**

เป็นการเลือกคลิกเพื่อเลือกหาข้อมูลจากรายการหัวข้อ เรื่อง(categories) ที่ ProQuest กำหนดไว้

### **Search Methods**

ทำได้โดยพิมพ์คำที่ต้องการในกรอบรับคำค้น แล้วคลิก Search โดยมีหนาจอคนใหเลือก 5 แบบ วิธีเลือกหนา จอคนทําไดโดยวางเมาส ที่ไอคอน Search Methods จะพบเมนูใหเลือก 5 รายการ ดังนี้

- 1. Basic มีกรอบรับคําคนเพียงกรอบเดียว
- 2. Advanced เหมาะกับผูที่รูกฎเกณฑ (syntax) ใน การพิมพคําคนเปนอยางดี หนาจอ Advanced คล้ายกับ Basic แต่จะมีทางเลือกเพิ่มเติมให้ค้นหา จากศัพทสัมพันธ (Thesaurus) ได
- 3. Natural Language เปนหนาจอที่สามารถใชภาษา พด/ภาษาเขียนในการค้นได้ เช่น drug for aids ซึ่ง การค้นที่หน้าจออื่นต้องใช้ drug and aids เป็นต้น

4. Guided มีกรอบรับคำค้น พร้อมเมนูเพื่อเลือก ตัวเชื่อมคําคน (operator) และเขตขอมูล (field) ที่ ตองการ ดังภาพ

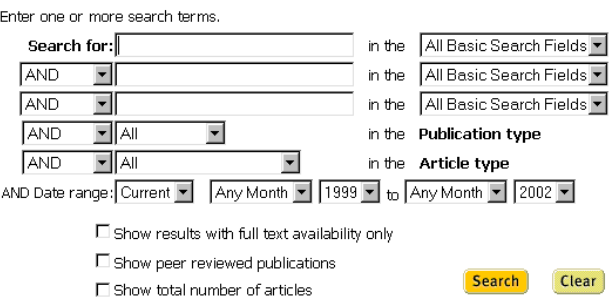

5. Publication ใชในกรณีคนหาบทความจากชื่อ วารสารที่ตองการ โดยพิมพชื่อเต็มของวารสาร เชน british medical journal หรือ คําใดคําหนึ่งใน ู้ ซื้อวารสาร เช่น medical เป็นต้น

# **รูปแบบคําคน**

- คําเดียวและกลุมคํา เชน malaria ห รือ aids control หรือ chronic active hepatitis
- การใชตัวเชื่อมคําคน เชน aids **and** tb, aids **or** hiv, aids **and not** thailand
- ชื่อคน สามารถคนไดหลายรูปแบบ เชน usa thisyakorn คนไดทั้ง thisyakorn u, usa thisyakorn, thisyakorn เป็นต้น
- เครื่องหมายที่ใชเพื่อละคํา คือ \* และ ? เชน radiolog\* ผลการค้นคือ radiology, radiologic และ tumo?r ผลการคนคือ tumor และ tumour

### **การแสดงผลการคน**

หลังจากค้นข้อมูลแล้ว จะพบผลการค้นอย่างย่อ ดังภาพ

- 1. a 3 a 100 vou hear 2; Dawn Jacobucci, Marketing Health Services, Chicago; Summer  $16.8<sub>pos</sub>$
- 

การดูเอกสารฉบับเต็ม

ทําไดโดยคลิกที่ไอคอน เพื่อด ูเอกสาร

### ฉบับเต็มแบบ HTML หรือ PDF |<br>|การเลือกผลการค้นที่ต้องการ

การเลือกผลการคนบางรายการไวเพื่อ print, save หรือ e-mail พร้อมกันในภายหลัง ทำได้ 2 วิธีคือ

- คลิกกรอบสี่เหลี่ยมหน้ารายการผลการค้นอย่างย่อ
- คลิกกรอบสี่เหลี่ยม หนาขอความ Mark article ใน เอกสารฉบับเต็มแบบ HTML

การเรียกดูผลการคนที่เลือกไว ทําไดโดย

- วางเมาสที่ไอคอน Results ดานบนของจอภาพ
- คลิกที่ Marked list & durable links
- หน้าจอจะแสดงผลการค้นเฉพาะรายการที่เลือกไว้

# **ประวัติคําคน**

รายการคำค้นและผลลัพธ์ที่ผ่านมา เรียกดูได้ โดย

- วางเมาสที่ไอคอน Results ดานบนของจอภาพ
- คลิกที่ Recent Search
- จะพบรายการคําคนพรอมจํานวนผลลัพธดังภาพ

### **Number Search**

### **Results**

diarrhea  $\overline{2}$ 50

diarrhea and child\*  $\mathbf{1}$  $\mathbf{1}$ 

ประโยชนของรายการคําคนเหลานี้คือ

- คลิกที่คําคน เพื่อขอดูผลการคนที่ผานมาได
- คลิกที่หมายเลขเพื่อนําคําคนที่ตองการไปคนรวม กับคําคนปจจุบันได

# **การ Email ,Print, Save ผลการคนที่เลือกไว**

ข้อมูลที่เลือกเก็บไว้ใน Marked list จะ Email, Print

### **Marked List Section**

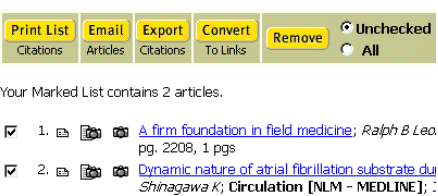

หรือ Save ได้เฉพาะรูปแบบบรรณานุกรม (ชื่อผู้แต่ง ชื่อบทความ ชื่อวารสารพร้อมรายละเอียด) เท่านั้น โดย

- ้ เลือกข้อมูลที่ต้องการจาก Marked list จะพบ หน้าจุด ดังภาพ
- คลิกที่ Print List หรือ Email Article ตามตองการ
- กรณีที่คลิก Print List โปรแกรมจะแสดงหนาจอที่มี เฉพาะขอมูลตัวอักษร เพื่อใหคลิก File และเลือก คลิก Print หรือ Save As ตอไป

# **การ Print / Save/Email บทคัดยอ หรือ เอกสาร ฉบับเต็มแบบ HTML ครั้งละ 1 บทความ**

ในกรณีนี้ขอมูลที่สงทาง Email เปนขอมูลตัวอักษร เทานั้น ขั้นตอนการ Print/Save/ Email มีดังนี้

- -<br>ที่หน้าจอผลการค้นคย่างย่อ
- เลือกคลิกไอคอนหนาผลการคนที่ตองการ เพื่อดู บทคัดยอ/เอกสารฉบับแบบ HTML
- คลิกไอคอน Email Article หรือ Print Article
- กรณีที่คลิก Print Article โปรแกรมจะแสดงหนาจอ ที่มีเฉพาะข้อมูลตัวอักษร และ/หรือ รูปภาพใน บทความ เพื่อใหคลิก File และเลือกคลิก Print หรือ Save As ต่อไป

**การ Print/Save เอกสารฉบับเต็มแบบ PDF ครั้งละ 1 บทความ**

- ที่หน้าจอผลการค้นอย่างย่อ
- เลือกคลิกไอคอนหนาผลการคนที่ตองการ เพื่อดู เอกสารฉบับแบบ PDF
- ถ้ามีการติดตั้งโปรแกรม Acrobat Reader ไว้แล้ว โปรแกรมจะเปดเอกสารฉบับเต็มโดยอัตโนมัติ
- คลิกที่ไอคอนของโปรแกรม Acrobat เพื่อ Print หรือ Save ต่อไป

จัดทำโดย ปรียาพร ฤกษ์พินัย

สถาบันวิทยบริการจุฬาลงกรณมหาวิทยาลัย

(พิมพครั้งที่ 5) มิถุนายน 2545